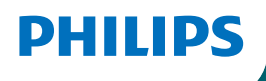

## **Screeneo** U5

Ultra Short Throw Projector

androidty

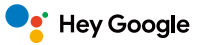

# User Manual

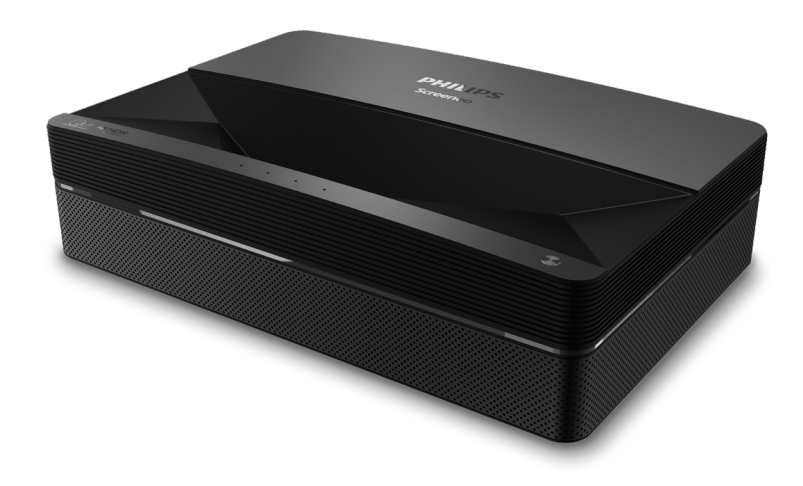

Register your product and get support at [www.philips.com/](http://www.philips.com/welcome)support

## **Table of contents**

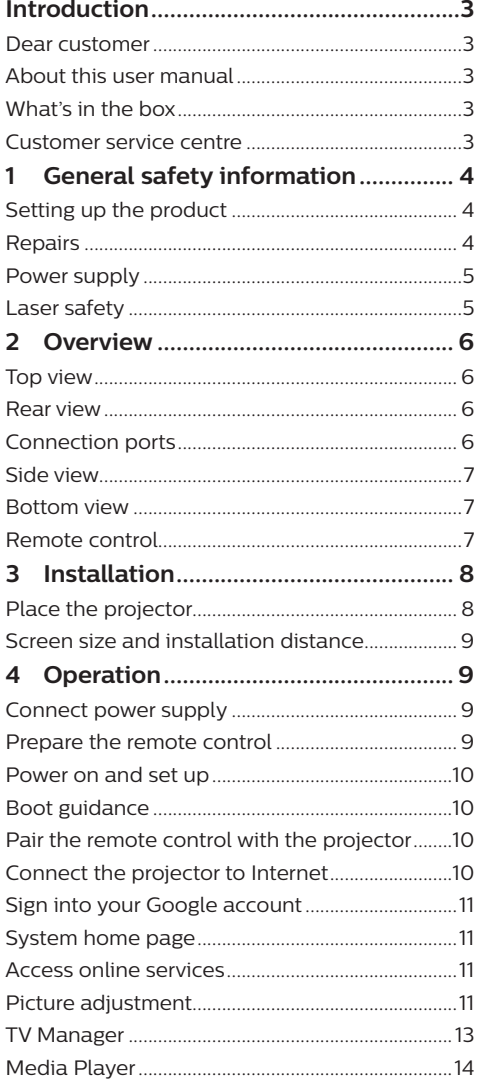

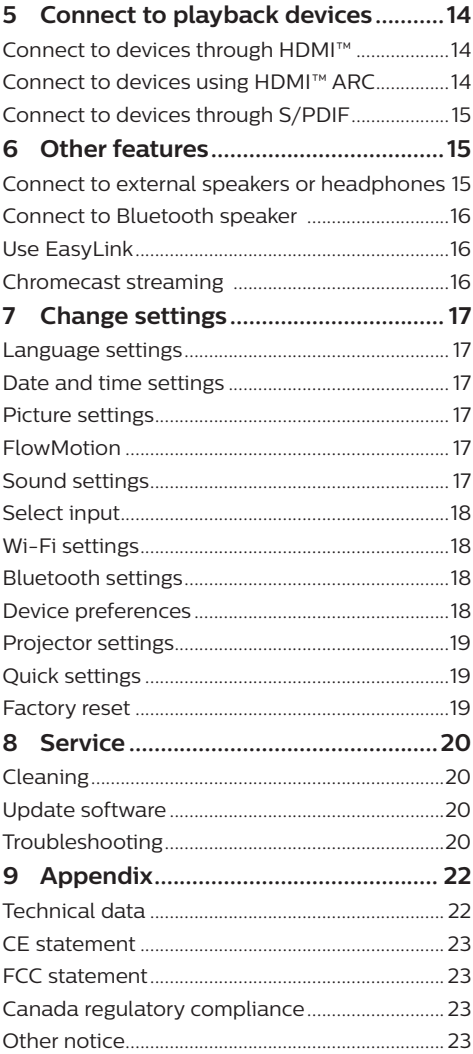

## <span id="page-2-0"></span>**Introduction**

## **Dear customer**

Thank you for purchasing this projector.

We hope you enjoy this product and the many functions it offers!

## **About this user manual**

The quick start guide supplied with this product allows you to start using this product quickly and easily. Detailed descriptions can be found in the following sections of this user manual.

Read the entire user manual carefully. Follow all safety instructions in order to ensure proper operation of this product (**see [General safety](#page-3-1)  [information, page 4](#page-3-1)**). The manufacturer accepts no liability if these instructions are not followed.

### **Symbols used**

#### **Notice**

#### **Troubleshooting**

This symbol indicates tips that will help you in using this product more effectively and easily.

#### **DANGER!**

#### **Danger of personal injury!**

This symbol gives warning of danger of personal injury. Physical injury or damage can result from improper handling.

#### **CAUTION!**

#### **Damage to the product or loss of data!**

This symbol gives warning of damage to the product and possible loss of data. Damage can result from improper handling.

## **What's in the box**

- a Screeneo U5 projector (SCN550/INT)
- $\Omega$  Remote control with 2x AAA batteries
- $\Omega$  Lifting screws x 4
- (4) Ouick Start Guide
- $\odot$  Power cable with plug x 4

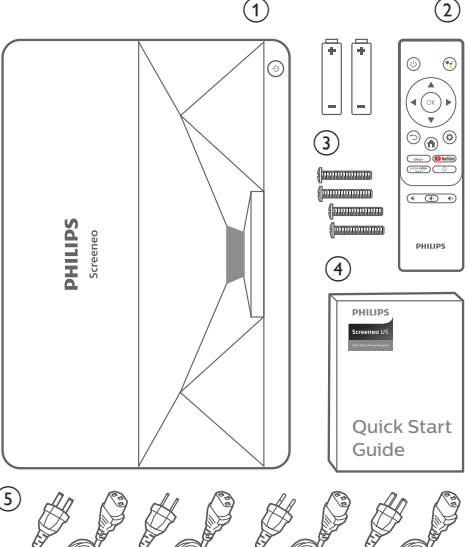

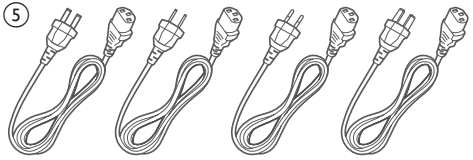

## **Customer service centre**

The Support page, warranty card, and user manuals can be found here:

**Web:** www.philips.com/support

#### **Support Contacts:**

International Phone: +41 215 391 665 Please ask your provider for international call costs!

**Mail:** philips.projector.eu@screeneo.com

#### **Access our FAQ websites:**

https://support.philipsprojection.com https://community.philipsprojection.com

## <span id="page-3-1"></span><span id="page-3-0"></span>**1 General safety information**

Take note of all warning and safety notes indicated. Do not make any changes or settings that are not described in this user manual. Incorrect operation, and improper handling can lead to physical injury, damage to the product or loss of data.

## **Setting up the product**

This product is for indoor use only. Place the product securely on a stable, flat surface. To help avoid possible injuries to persons or damage to the product itself, position all cables in such a way that no one will trip over them.

Do not operate the product in damp rooms. Never touch the mains cable or the mains connection with wet hands.

The product must have sufficient ventilation and must not be covered. Do not put the product in closed cabinets, boxes, or other enclosures when in use. Do not cover the lens during operation.

Protect the product from direct sunlight, heat, intense temperature fluctuations and moisture. Do not place the product in the vicinity of heaters or air conditioners. Observe the information on temperature listed in the technical data (**see [Technical data, page 22](#page-21-1)**).

Prolonged operation of the product causes the surface to become warm hot. In case of overheating, the product automatically switches to standby mode.

Do not allow liquids to leak into the product. Turn off the product and disconnect it from the mains supply if liquids or foreign substances leaked into the product. Have the product inspected by an authorised service centre.

Always handle the product with care. Avoid touching the lens. Never place heavy or sharp objects on the product or on the power cable.

If the product gets too hot or emits smoke, shut it down immediately and unplug the power cable. Have your product checked by an authorised service centre. Keep the product away from open flames (e.g. candles).

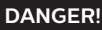

**Risk of explosion with incorrect type of batteries!**

There is a risk of explosion if the wrong battery type is used.

Do not expose the batteries (battery pack or embedded batteries) to excessive heat such as sunshine, or open fire.

Under the following conditions, a layer of moisture can appear inside the product which can lead to malfunctions:

- if the product is moved from a cold to a warm area;
- after a cold room is heated:
- when the product is placed in a damp room.

Proceed as follows to avoid any moisture buildup:

- 1 Seal the product in a plastic bag before moving it to another room, in order for it to adapt to room conditions.
- 2 Wait one to two hours before you take the product out of the plastic bag.

The product should not be used in a very dusty environment. Dust particles and other foreign objects may damage the product.

Do not expose the product to extreme vibrations. This may damage the internal components.

Do not allow children to handle the product without supervision. The packing materials should be kept out of the hands of children.

For your own safety, do not use the product during thunderstorms with lightning.

## **Repairs**

Do not repair the product yourself. Improper maintenance can result in injuries or damage to the product. The product must be repaired by an authorised service centre.

Please find the details of authorised service centres on the warranty card supplied with this product.

Do not remove the type label from this product, as this will void the warranty.

## <span id="page-4-0"></span>**Power supply**

Check whether the mains voltage of the power supply matches the mains voltage available at the setup location. This product complies with the voltage type specified on the product.

The power outlet shall be installed near the product and shall be easily accessible.

#### **CAUTION!**

Always use the  $(\cdot)$  button to turn the projector off.

Turn off the product and unplug from the power outlet before cleaning the surface (**see [Cleaning, page 20](#page-19-1)**). Use a soft, lintfree cloth. Never use liquid, gaseous or easily flammable cleaners (sprays, abrasives, polishes, alcohol). Do not allow any moisture to reach the interior of the product.

#### **DANGER!**

**Risk of eye irritation or damage!**

This product is equipped with a laser light source, which emits very bright light. Do not look directly into the projector lens during operation. This could cause eye irritation or damage.

## **Laser safety**

This machine contains a laser module. For your safety, follow these safety instructions when using the projector.

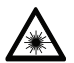

#### **WARNING! LASER RADIATION.**

Risk of eye damage.

- The product is classified as CLASS 1 laser product according to IEC/EN60825-1: 2014.
- Do not look directly at the bright light emitted by this machine, otherwise it may cause permanent eye damage.
- Do not open or disassemble the machine, which may cause damage due to exposure to laser radiation.
- Do not use some optical instruments (such as magnifying glass and microscope for experiments) to observe the laser output, otherwise eye injury may be caused.
- Wear professional laser protection glasses when there is a need to have direct contact with bright light.
- As with any bright light source, do not stare into the beam, RG2 IEC 62471-5:2015.
- When turning on the projector, make sure no one within projection range is looking into the lens.
- For your safety, please select the right viewing direction.

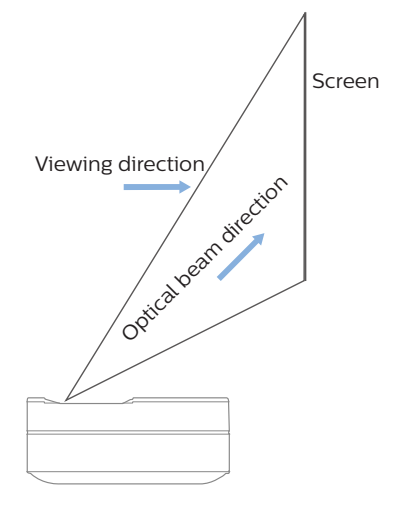

## <span id="page-5-0"></span>**2 Overview**

## **Connection ports**

## **Top view**

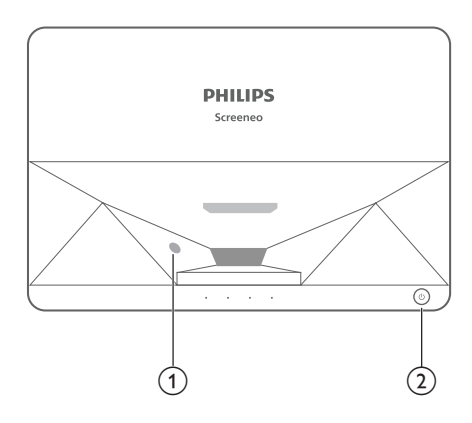

- a **Eye protection sensor**
- b **Power button and indicator**
	- Press for 2 seconds: switch the projector on or off.
	- Press for 1 second: switch the projector to standby.

## **Rear view**

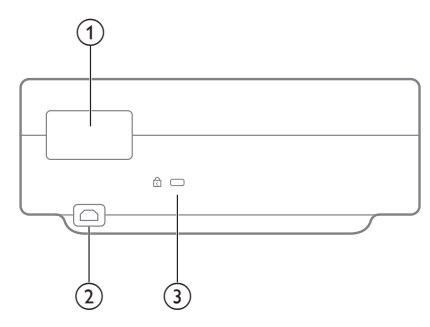

- a **Connection ports**
- $\odot$  AC IN

Connect to a suitable power supply.

**(3)** Kensington Security Slot™

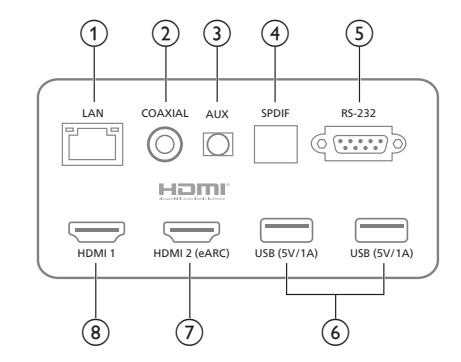

#### $(1)$  **LAN**

For wired network connections.

#### b **COAXIAL**

The coaxial output mainly provides the transmission of digital audio signals and can be connected to an external sound system.

 $(3)$  **AUX** 

Provide output of analog audio signal (L/R).

d **S/PDIF**

Fiber interface for digital audio output.

e **RS-232** 

Control interface.

f **USB 2.0**

For connection with USB devices, such as flash drives, mobile hard disks, etc.

#### $(7)$  HDMI 2 (eARC) input

For connection with external devices with HDMI™ ports (eARC).

#### $\circledR$  HDMI 1 input

For connection with external devices with HDMI™ ports.

### <span id="page-6-0"></span>**Side view**

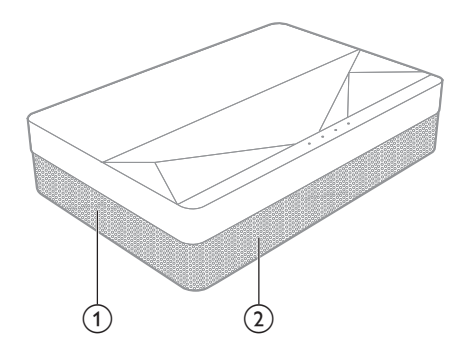

- a **Ventilation mesh**
- b **Speakers**

### **Bottom view**

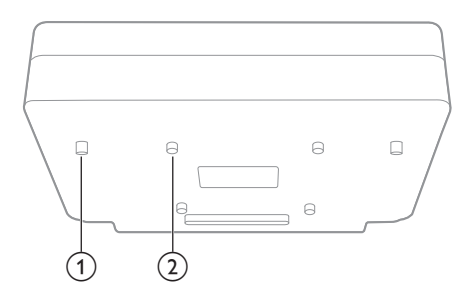

- a **Height adjusting kickstand**
- b **Lifting screw hole**

### **Remote control**

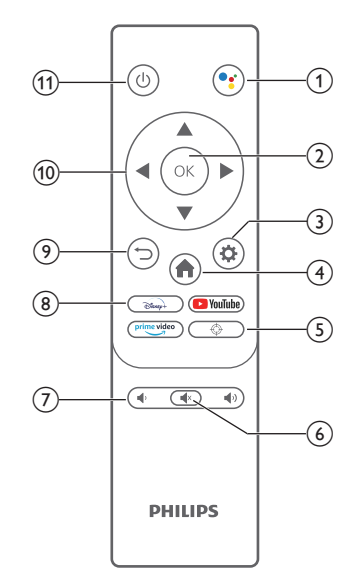

#### $\circ$

Access voice search function (Google Assistant).

- $(2)$  OK Confirm a selection or entry.
- $\odot$   $\bullet$

Access the Settings menu.

 $\left(4\right)$   $\blacksquare$ 

Return to Android TV home screen.

 $(5)$   $(2)$ 

Electric focus adjustment.

- $\circledcirc$   $\circledcirc$ Mute/unmute projector audio.
- $(7)$   $\blacklozenge$  /  $\blacklozenge$  *)* Decrease or increase volume.
- (8) App buttons Quick access to streaming services Disney+, Prime Video and Youtube.
- $\odot$   $\Box$

Return to a previous menu screen.

- $(10)$  Navigation buttons Navigate menu options.
- (1) (1)

Switch the projector on/off or to standby.

## <span id="page-7-0"></span>**3 Installation**

## **Place the projector**

You can install the projector in four different configurations. Follow the guidelines below for different projector placement.

#### **Notice**

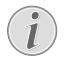

For overhead mounting on ceiling, purchase a projector mount recommended by an installation professional and follow the instructions that come with the mount.

Before mounting on the ceiling, make sure the ceiling can support the weight of the projector and mounting kit.

For ceiling installation, this product must be securely attached to the ceiling in accordance with the installation instructions. An improper ceiling installation may result in accident, injury or damage.

#### *Front table*

1 Place the projector on a table in front of the projection screen. This is the most common way to position the projector for quick setup and portability.

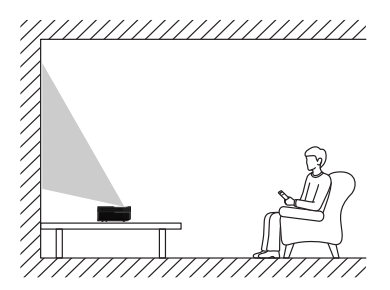

2 To adjust projection to the correct position, go to *Settings - Projector Settings -Display Mode,* then select *Front Desktop.*

#### *Front ceiling*

1 Mount the projector on the ceiling with upside up in front of the projection screen. A projector mount is required to mount the projector on ceiling.

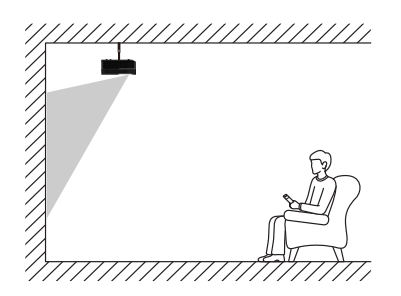

2 To adjust projection to the correct position, go to *Settings - Projector Settings -Display Mode,* then select *Front Hoisting.*

#### *Rear table*

1 Place the projector on a table behind the projection screen. A special rear projection screen is required.

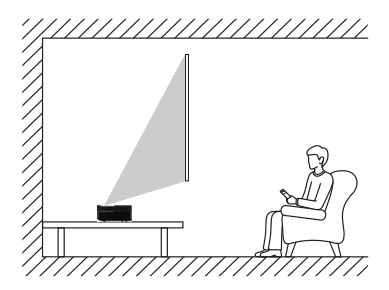

2 To adjust projection to the correct position, go to *Settings - Projector Settings -Display Mode,* then select *Rear Desktop.*

#### *Rear ceiling*

Mount the projector on ceiling with upside up behind the projection screen. To mount the projector on ceiling behind the screen, a projector mount and a special rear projection screen is required.

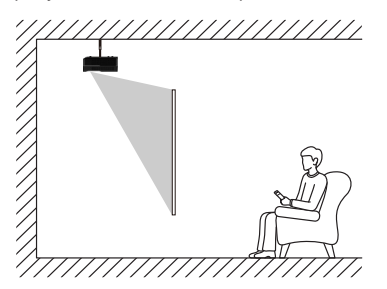

<span id="page-8-0"></span>2 To adjust projection to the correct position, go to *Settings - Projector Settings -Display Mode,* then select *Rear Hoisting.*

## **Screen size and installation distance**

The distance between projector and screen is proportionate to display size, the closer the projector and the screen, the smaller the display size. Conversely, the bigger the display size.

Please read screen user manual carefully before installing. Laser projector is precise optical device, it is recommended to be installed by authorized professional technicians. Please follow the below steps to install.

- 1 Confirm display size and projector position: this depends on the screen size and installation environment.
- 2 Image position: put projector onto TV bench, adjust focusing to make the image clear, move projector to confirm image size (same as screen display area) and position.
- 3 Projector position: mark projector position.
- 4 Screen position: keep image stable, mark screen position with the help of screen user manual, move away the projector.
- 5 Screen installation: install screen according to screen user manual.
- 6 Projector position: put the projector back to the place which you marked.
- 7 Adjust image: start projector, adjust focusing, move projector position, make sure the image covers all screen surface.

#### Tips:

• It is recommended to use screen which has the same display ratio as the projector.

## **4 Operation**

## **Connect power supply**

#### **CAUTION!**

Always use the  $\binom{1}{2}$  button to turn the projector on or off.

- 1 Select a supplied power cable with an appropriate power plug (US, UK, EU, AUS).
- 2 Connect the power cable to the power jack (AC IN) on the projector, and then to the wall outlet.

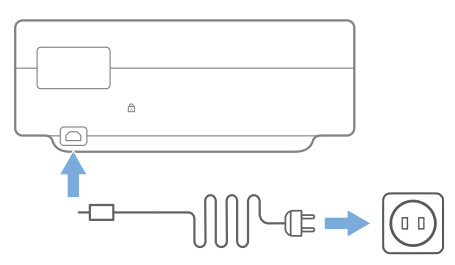

## **Prepare the remote control**

#### **CAUTION!**

The improper use of batteries can lead to overheating, explosion, risk of fire and injury. Leaking batteries can possibly damage the remote control.

Use only the type of batteries specified in this manual. Do not install batteries of different types, or mix new and old batteries.

Never expose the remote control to direct sunlight.

Avoid deforming, dismantling or charging the batteries.

Avoid exposure to open fire and water.

Replace empty batteries immediately.

Remove the batteries from the remote control if not in use for long periods of time.

- 1 Press and hold the battery compartment cover, and simultaneously slide it open to access the battery compartment.
- 2 Insert the supplied batteries (type AAA) with correct polarity (+/- ) indicated.

<span id="page-9-0"></span>3 Close the battery compartment.

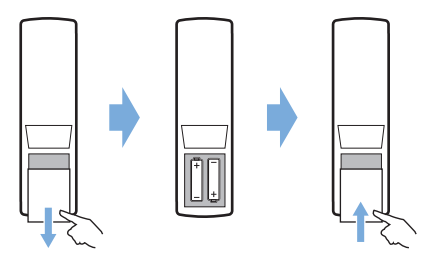

#### **Notice**

When using the remote control, point the remote control at the IR sensor on the projector, and make sure there is no obstacle between the remote control and the IR sensor.

## **Power on and set up**

Press and hold  $(1)$  on the projector (or  $(1)$  on the remote control) for 2 seconds to switch the projector on.

The distance between the projector and the screen determines the actual size of the image.

#### **Switch to standby**

Press  $(1)$  for 1 second to switch the projector to standby.

## **Boot guidance**

When you turn on the projector for the first time or the projector is reset to the factory default settings, you are prompted to make the Android TV setup.

Covered settings are country and language, remote control pairing, quick settings, network settings, logging into Google account, setting password lock, region and other settings.

#### **What you need**

- A Wi-Fi internet connection or wired network connections
- A Google account

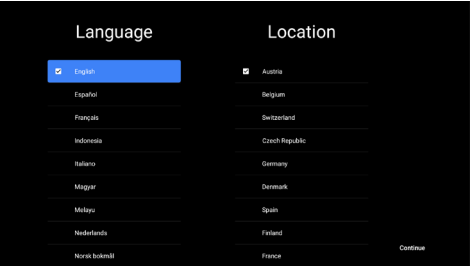

## **Pair the remote control with the projector**

The remote control for this projector is bounded with IR and Bluetooth functions together. To use the remote control in Bluetooth mode, follow the on-screen guidance to pair remote control with projector at first use.

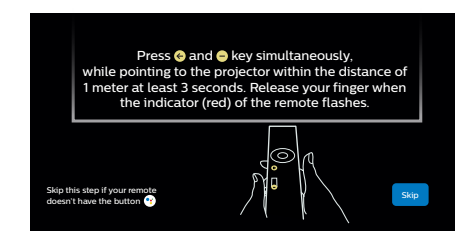

## **Connect the projector to Internet**

The projector can be connected to Internet either through wired network connection or via Wi-Fi connection.

#### **Connect to a wired network**

To connect the projector to a wired local area network (LAN), use an Ethernet cable.

#### **Set up the Wi-Fi network**

Set up the Wi-Fi network to access online applications.

#### **What you need**

- A wireless network router.
- For best wireless performance and coverage, use an 802.11n router and the 5GHz band.
- Select the  $\dddot{\bullet}$  icon in the upper right corner of the screen, and press **OK**. Then go to *Network & Internet - Wi-Fi*.
- <span id="page-10-0"></span>2 Select your Wi-Fi network from the list and press **OK**.
- 3 Input your Wi-Fi network password using the on-screen virtual keyboard. Then select the right arrow on the right side of the virtual keyboard and press **OK**.

## **Sign into your Google account**

To access the abundant range of Android apps, you need to sign into your Google account.

1 Select the  $\ddot{\mathcal{L}}$  icon in the upper right corner of the screen, and press **OK**. Then go to *Accounts & Sign In*. Follow the on-screen prompts to sign into your account.

## **System home page**

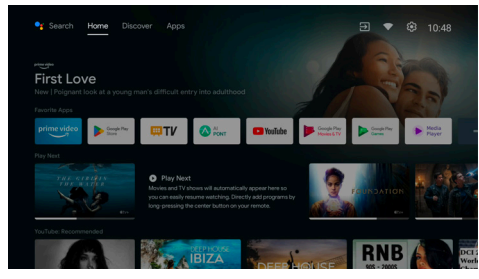

- 1 Press the **n** button to enter the home screen.
- 2 The home screen displays a list of commonly used apps. Select an app icon and hold down the **OK** key to call out submenus such as "Open" and "Sort".
- 3 Select *Apps* from the top row menus to show the list of commonly used apps.
- 4 Use the  $\bullet$  icon in the upper left corner of the home screen to access the Voice and Search menus.
- 5 Use the  $\binom{5}{2}$  icon in the upper right corner of the home screen to access the menus of Notifications, Inputs, Network & Internet, and Settings.

## **Access online services**

Some pre-loaded online applications are available from the home screen.

To browse, search and install applications, access Google Play Store from the home screen.

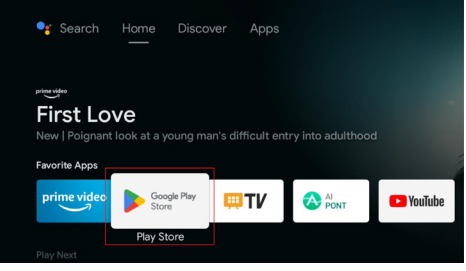

#### **Notice**

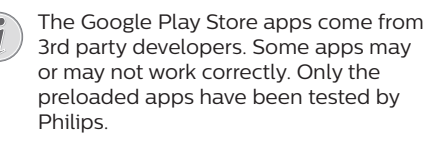

## **Picture adjustment**

### **Adjust image position**

This section takes the front table installation method as an example to explain the picture adjustment for users' reference.

- 1 Connect the power supply and start up the projector.
- 2 If the projector image is not rectangular or does not align with the screen, adjust the size and position of the image by moving the projector forward, backward, left and right or rotating the height adjustment kickstand.

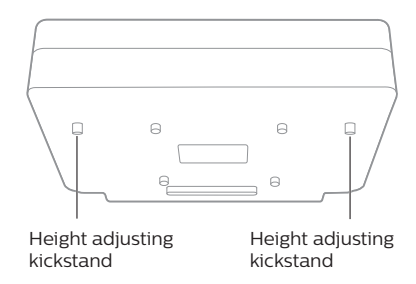

Refer to the following instructions to adjust and get an undistorted image.

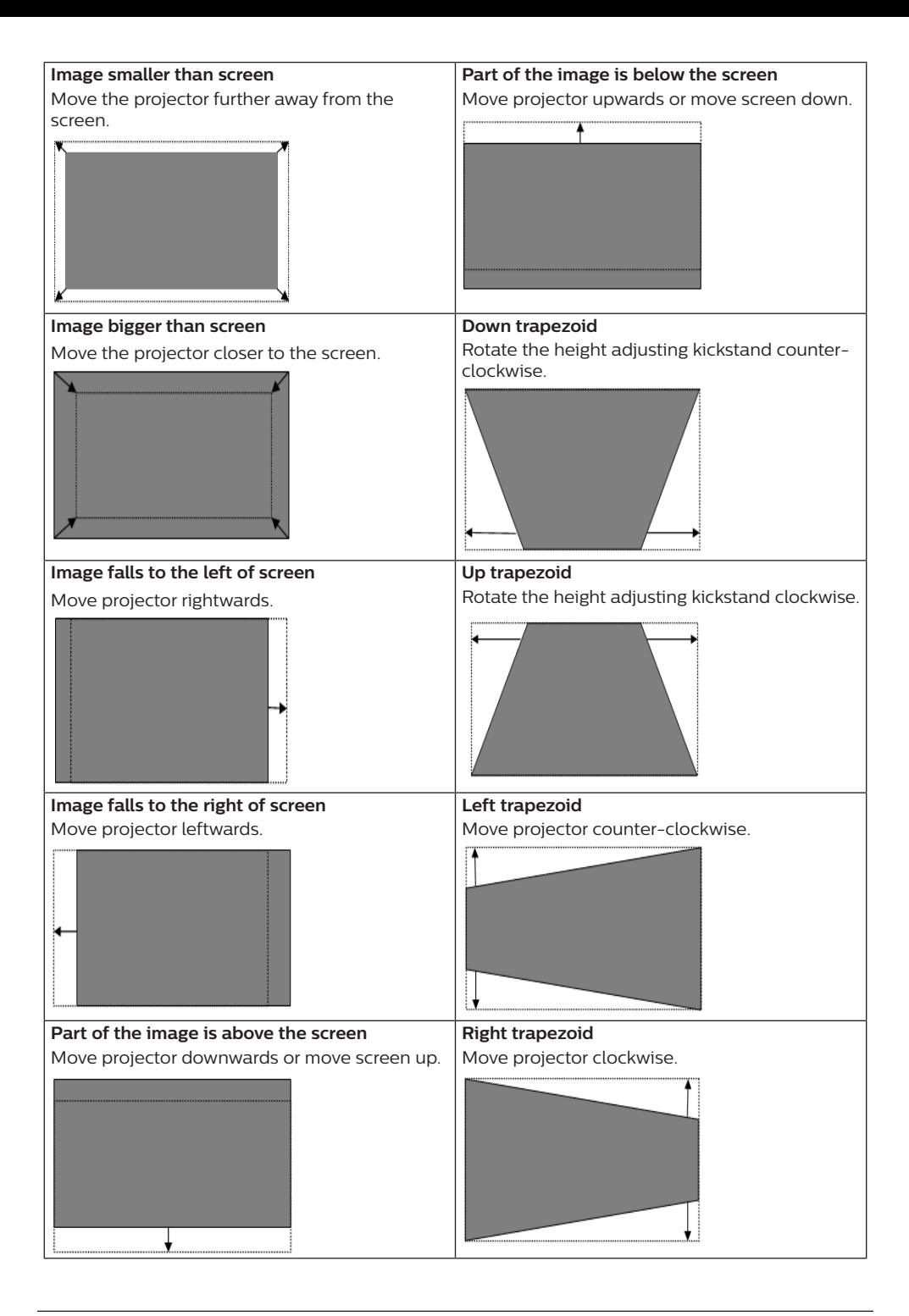

### <span id="page-12-0"></span>**Focus adjustment**

- 1 Press the  $\bigoplus$  key on the remote control or press the key then select *Projector Settings - Focus Adjustment*.
- 2 Adjust the focus according to the screen prompts until the screen becomes clear from blurry.

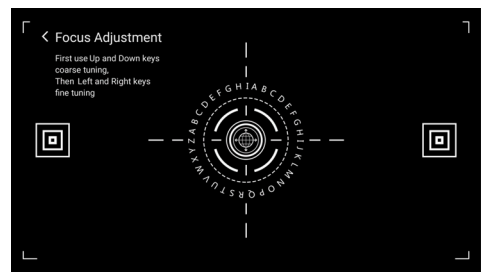

### **8-Point picture calibration**

- 1 Press the remote control  $\ddot{\bullet}$  key, then select *Projector Settings - Picture Calibration*.
- 2 After entering the image ajustment menu, follow the screen prompts to correct the image through the **Navigation buttons** on the remote control.

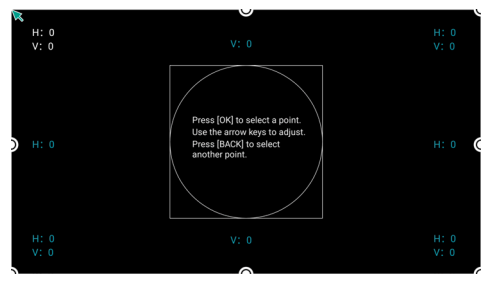

## **AI PONT**

AI PONT is used to display and manage installed apps. The functions include opening apps, sorting apps, displaying app information, and uninstalling apps.

1 Select the AI PONT app icon from the home screen to access AI PONT.

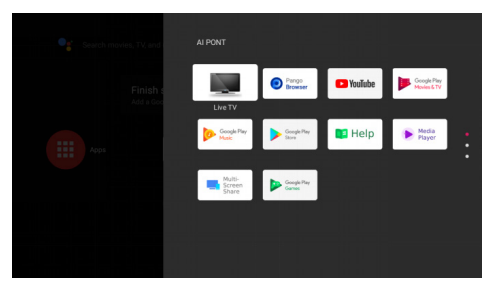

2 Select an app and press **OK** to show the options. Available options depends on the app attributes.

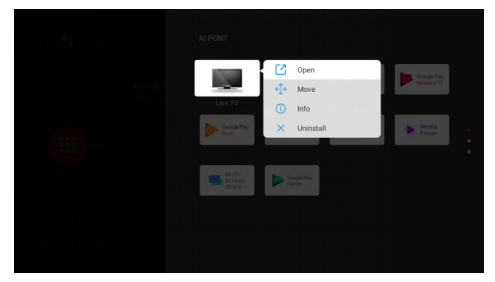

3 To uninstall an app, select Uninstall. The app uninstallation page is displayed. Only user-arranged apps can be uninstalled. Pre-installed apps cannot be uninstalled.

## **TV Manager**

TV Manager includes Usage detection, Optimize, Clean, Memory Boost, Uninstall Apps, Install Apps, and Intelligent Diagnosis. You can access it by selecting the TV Manager app icon on the home screen or in the list of apps.

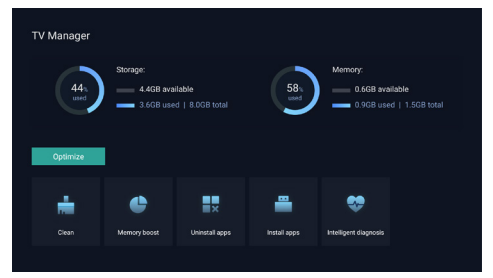

## <span id="page-13-0"></span>**Media Player**

The projector has a built-in media player. Using this media player, you can play videos, music or view images stored on a USB storage device.

- 1 Select the Media Player app icon from the app list on the home page.
- 2 The media center supports audio and video file playback control, picture presentation and app installation.
- 3 The media center divides multimedia content into four types: video, picture, music and all types. Browse related content by selecting corresponding categories;
- 4 The media center supports file browsing and access from external storage devices. Only FAT32 hard disks or USB disks are supported, and a maximum of 2 TB storage devices are supported.

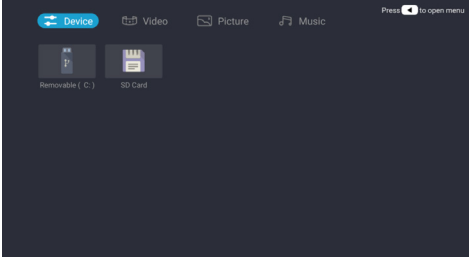

#### **Supported file formats**

The media player supports the following file formats.

- Video formats: MP4, RMVB, AVI, RM, MKV
- Audio formats: MP3, WMA, OGG, AAC, FLAC, APE, WAV
- Image formats: BMP, PNG, JPEG

## **5 Connect to playback devices**

## **Connect to devices through HDMI™**

Connect a playback device (e.g. a Blu-ray player, gaming console, camcorder, digital camera or PC) to the projector through HDMI™ connection. With this connection, images are shown on the projection screen, and audio is played on the projector.

1 Using an HDMI™ cable (not supplied), connect the **HDMI** 1 connector on the projector to the HDMI™ output on the playback device.

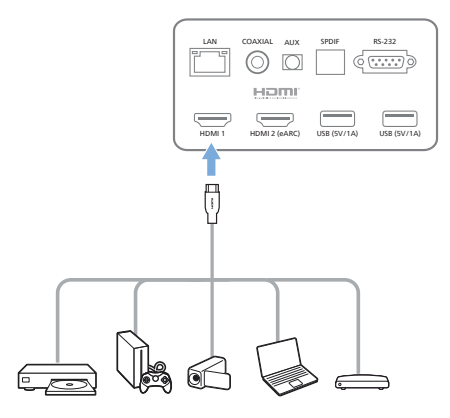

2 The projector automatically switches to *HDMI 1* input when connection is made.

If the projection screen does not show images, select *HDMI 1* input manually. Press  $\ddot{\mathbf{\Sigma}}$  on the remote control to access Settings, then select *Device Preferences - Inputs - HDMI 1*.

## **Connect to devices using HDMI™ ARC**

If your external speakers or AV receiver are HDMI™ ARC-compatible, you can connect them to the projector's HDMI 2 (eARC) port using an optional HDMI™ cable.

Make sure the *Device Preferences - Sound eARC* option is enabled and *HDMI 2* is selected as the input source.

- <span id="page-14-0"></span>1 Connect the HDMI™ cable to the ARCcompatible HDMI™ port on your external speakers or AV receiver.
- 2 Connect the other end to the **HDMI 2** (eARC) port on the rear of the projector.

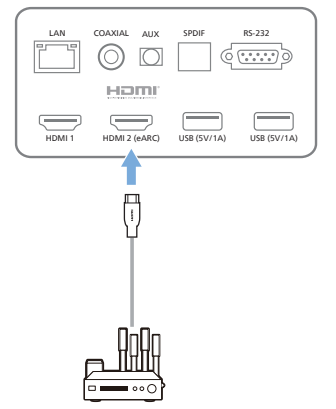

## **Connect to devices through S/PDIF**

Connect a digital device (e.g. a home cinema system or sound bar) to the projector through S/PDIF connection. With this connection, audio is streamed to the connected digital device.

- 1 Using an S/PDIF optical cable, connect the S/PDIF connector on the projector to the S/ PDIF input on the digital device.
	- S/PDIF input on the digital device might be labeled OPTICAL or OPTICAL IN.

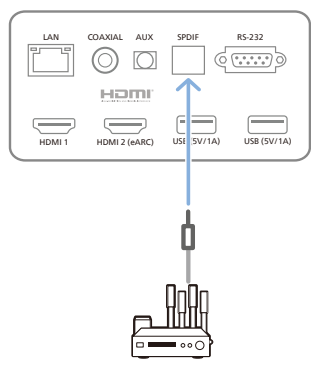

## **6 Other features**

## **Connect to external speakers or headphones**

Connect external speakers or headphones to the projector. With this connection, audio from the projector is played through the external speakers or headphones.

#### **DANGER!**

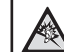

#### **Danger of hearing damage!**

Before connecting the headphones, turn down the volume on the projector.

Do not use the projector over a longer time at high volume – especially when using headphones. This could lead to hearing damage.

- 1 Using a 3.5 mm audio cable, connect the **AUX** port on the projector to the analogue audio input (3.5 mm jack, or red and white jacks) on the external speakers. Or connect the **AUX** port on the projector to headphones.
	- The speakers of the projector are deactivated automatically when the external speakers or headphones are connected to the projector.

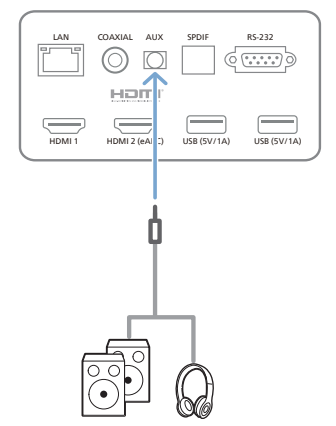

2 When connecting to the headphones, use the volume control on the remote control to adjust the volume to a comfortable level.

## <span id="page-15-0"></span>**Connect to Bluetooth speaker**

Through Bluetooth, you can stream music wirelessly from the projector to a Bluetooth speaker.

#### **Notice**

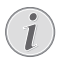

The projector cannot be connected to a smartphone or tablet for music streaming through Bluetooth.

- 1 On your Bluetooth speaker, turn on Bluetooth (see your device manual for details).
- 2 Go to Android TV *Settings Remotes & Accessories - Add accessory* to pair the projector with the Bluetooth speaker.
- 3 If your Bluetooth speaker is connected to the projector, the name of your Bluetooth speaker is displayed on the Bluetooth device list of the projector. Select your Bluetooth speaker from the device list for connection.
	- After successful connection, you can stream music wirelessly from the projector to your Bluetooth speaker.

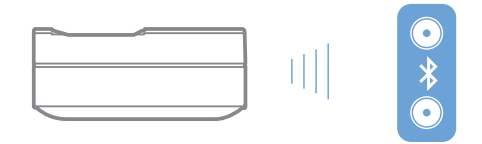

## **Use EasyLink**

This projector supports Philips EasyLink which uses the HDMI™ CEC (Consumer Electronics Control) protocol. You can use a single remote control to turn on or off the EasyLink compliant devices that are connected through HDMI™. The manufacturer does not guarantee 100% interoperability with all HDMI™ CEC devices.

To activate EasyLink function on this projector:

- 1 Make sure the projector is connected to an HDMI™ device which supports HDMI™ CEC function.
- 2 Select  $\circled{3}$  and press OK.
- 3 Go to *Device Preferences Inputs Consumer Electronic Control (CEC)* to set the following options:
	- *HDMI control:* Press **OK** to turn HDMI™ CEC function on or off.
- *• Device auto power off:* If enabled, the connected HDMI™ device turns off automatically when the projector is turned off.
- TV auto power on: If enabled, the projector automatically turns on when an HDMI™ CEC device is turned on.

## **Chromecast streaming**

This projector has Chromecast built-in. This allows you to stream content (e.g. videos, photos and music) from a Chromecast-enabled app on your mobile device (smartphone, tablet or laptop; Android or iOS) to the projection screen.

#### **What you need**

- Make sure the projector and your mobile device are connected to the same Wi-Fi network.
- The app to be cast must be Chromecast enabled and must be the latest version. Visit Google Play Store or Apple App Store for any app updates.
- 1 Launch the Chromecast-enabled app on your mobile device.
- 2 On the app screen, tap the cast icon  $\sqrt{2}$ .
- 3 Tap the name of this projector from the pop-up on your mobile device.

After successful connection, the app content is streamed to the projection screen.

#### **Notice**

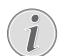

For better streaming performance, use a 5 GHz Wi-Fi network.

Google, Google Play, YouTube, Android TV and other marks are trademarks of Google LLC. Google Assistant is not available in certain languages and countries.

## <span id="page-16-0"></span>**7 Change settings**

This section helps you change the settings of the projector.

- 1 To access the Settings menu, use the **Navigation buttons** to select the  $\binom{5}{2}$  icon in the upper right corner of the screen, then press **OK**.
- 2 Use the **Navigation buttons** and **OK** to select and change settings.

## **Language settings**

Go to *Device Preferences - Language* to select a language for the on-screen menus.

## **Date and time settings**

Go to *Device Preferences - Date & Time* to access the following settings.

- Automatically update date and time, or manually set date, time and time zone.
- Choose to use 24-hour format.

## **Picture settings**

- 1 Select  $\binom{5}{2}$  to access Settings menu.
- 2 Select *Device Preferences Picture*, and then press **OK**.
- 3 Select a picture option, and then use the **Navigation buttons** to change:
	- Picture mode
	- Brightness / Contrast / Saturation / HUE / Sharpness
	- Gamma
	- Color Temperature
	- Advanced Video
	- Color Tuner: Enlable the color tuner to adjust Hue, Saturation, Brightness, Offset, Gain.
	- 11 Point White Balance Correction
	- Reset to Default: Reset the picture settings to factory default values.

## **FlowMotion**

The FlowMotion 4 technology (MEMC) helps to make playback of fast-moving videos smoother (games, sports, etc.).

• Go to *Device Preferences - Picture - Advanced Video - MEMC*.

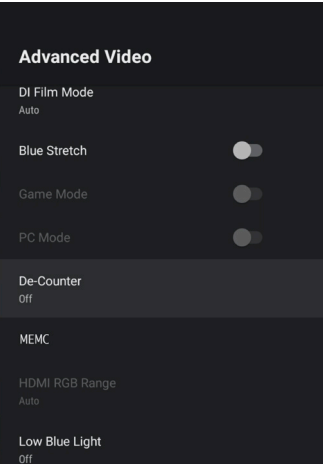

• You can set the *Effect* to "low", "medium" or "high" according to your own preference. For watching movies you can set it to "Off" to keep the original shooting.

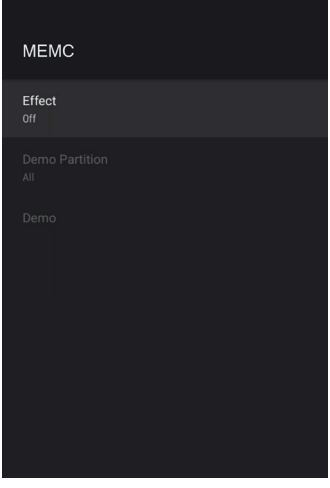

## **Sound settings**

- 1 Select  $\binom{5}{2}$  to access Settings menu.
- 2 Select *Device Preferences Sound*, and then press **OK**.
- 3 Through the Sound settings, you can make the following changes:
	- Turn the system sound on or off.
	- Select a preset sound style or choose *User* to customize sound to suit your video or music.
- <span id="page-17-0"></span>• Enable/disable surround sound effect.
- Speakers on or off.
- Enable/disable eARC.
- Enable/disable digital output.
- Turn DTS DRC feature on or off.
- Reset to Default: Reset the sound settings to factory default values.
- and more.

## **Select input**

To select the current input, use either of the following methods:

- Select  $\overline{\rightarrow}$  in the upper right corner of the home screen, then select *HDMI 1* or *HDMI 2*  as the input.
- Press  $\bigcirc$  on the remote control to access Settings, go to *Device Preferences - Inputs*  to select *HDMI 1* or *HDMI 2* input.

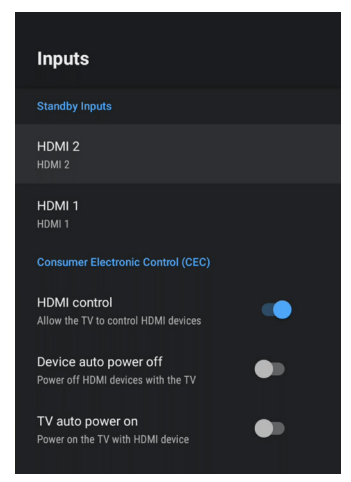

## **Wi-Fi settings**

- 1 Select  $\binom{2}{3}$  to access Settings menu.
- 2 Go to *Network & Internet Wi-Fi*, and then press **OK**.
- 3 Through the Wi-Fi settings, you can make the following changes:
	- Select *Wi-Fi* then press **OK** to turn Wi-Fi on or off.
	- Connect the projector to the Internet. Select an available Wi-Fi network from the list, then use the pop-up virtual keyboard to input your Wi-Fi password.
	- Add a new Wi-Fi network.

• Configure IP settings and proxy settings of Ethernet.

## **Bluetooth settings**

Go to *Remotes & Accessories - Add accessory* to pair the projector with the remote control, or a Bluetooth speaker/keyboard/mouse/ gamepad.

## **Device preferences**

Go to *Settings - Device Preferences* to access the following settings.

- *• About*: View the projector's model information, check software version and Andriod TV OS version, check for and run system update, factory reset, etc.
- *• Timer*: Set a timer at which time the projector will automatically power on or off.
- *• Keyboard & autofill*: Access settings related to the on-screen software keyboard.
- *• Inputs*: Use a customized name for *HDMI 1&2* inputs; control HDMI™ CEC function.
- *• Power*
	- Sleep timer: Set the auto sleep timer.
	- Switch off timer: Set the auto power-off timer.
	- No-Signal Auto Power-Off: Choose whether the projector will automatically power off when no input signal is detected.
	- Auto Sleep: Choose whether the projector will automatically turn the screen off when the projector is idle.
- *• Storage*: Check the total and used space for internal storage.
- *• Home screen*: Customize and organize the home screen.
- *• Google Assistant*: Turn Google Assistant on or off; select the active Google account and customize Google Assistant behaviour.
- *• Chromecast built-in*: View information about Chromecast.
- *• Accessibility*: Configure a variety of accessibility options, including captions and text-to-speech.

## <span id="page-18-0"></span>**Projector settings**

- 1 Select  $\binom{5}{2}$  to access Settings menu.
- 2 Select Projector *Settings*, and then press **OK**.
- 3 Through the Projector Settings, you can make the following changes:
	- Dolby Vision: Change the screen size and gain.
	- Picture Calibration: 8-Point image calibration.
	- Focus Adjustment: Enter the Focus Adjustment screen.
	- Display Mode: Choose your projector installation mode: Front Desktop, Front Hoisting, Rear Desktop, or Rear Hoisting.
	- Eye Protection Mode: You can turn eye protection mode On or Off. If turned On, the image will be dimmed if the system detects a movement.
	- Lighting Settings: Choose Standard, High Light, or Energy Saving lighting mode.

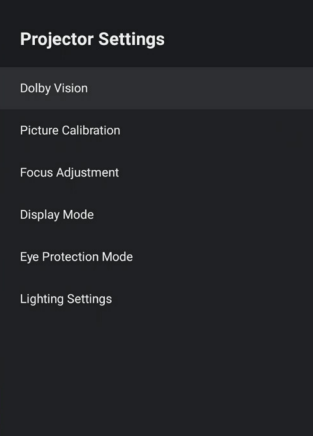

## **Quick settings**

Quick settings appear when you are in HDMI™ input. If you plug an external device, select this device in the HDMI™ input and press  $\bigstar$  on the remote control, a new horizontal menu will appear in the bottom of screen.

From the quick settings, you can access inputs, picture, sound and power settings, advanced options and more settings.

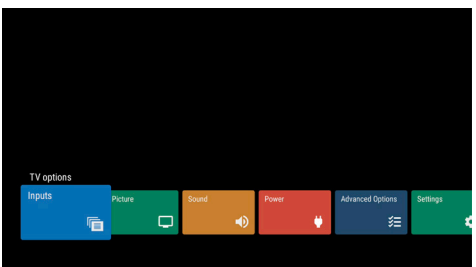

## **Factory reset**

If the projector does not function normally, reset the projector to the default settings. It will delete all the current settings.

- 1 Select  $\binom{2}{3}$  to access Settings menu.
- 2 Select *Device Preferences About Factory reset,* and then press **OK.**
- 3 Follow the on-screen instructions to start or cancel resetting.

#### **Notice**

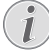

After resetting to the default settings, all the apps you installed and system and app data are completely erased.

## <span id="page-19-0"></span>**8 Service**

## <span id="page-19-1"></span>**Cleaning**

#### **DANGER!**

#### **Instructions for cleaning!**

Use a soft, lint-free cloth. Never use liquid or easily flammable cleansers (sprays, abrasives, polishes, alcohol, etc.). Do not allow any moisture to reach the interior of the projector. Do not spray the projector with any cleaning fluids.

Wipe over the surfaces gently. Be careful that you do not scratch the surfaces.

### **Cleaning the lens**

Use a soft brush or lens cleaning paper for cleaning the lens of the projector.

#### **DANGER!**

**Do not use any liquid cleaning agents!**

Do not use any liquid cleaning agents for cleaning the lens, to avoid damaging the coating film on the lens.

## **Update software**

The latest software of the projector can be found on www.philips.com/support for you to get the best features and support from the projector.

Before you update the software of the projector, check the current software version.

• Select , then go to *Device Preferences - About - Software Version*.

#### **CAUTION!**

Do not remove the USB flash drive during the update.

#### **Update software through Internet**

- 1 Connect the projector to the Internet.
- 2 Select  $\mathbb{Q}$ , and then press **OK**.
- 3 Go to *Device Preferences About System update,* and then press **OK.**
- 4 Select *Check for update* and press **OK.**
	- If an update is available, you are prompted to start or cancel the update.
- 5 Follow the on-screen instructions to complete the update.

## **Update software through USB**

#### **CAUTION!**

Do not turn off the projector or remove the USB flash drive during the update.

- 1 Check the latest software version on www. philips.com/support. Find your product (model number: SCN550), and locate 'Software and drivers'.
- 2 Download the update package and unzip it if necessary. Copy this file to the root directory of the USB drive without unzipping it further.
- 3 Connect the USB flash drive (FAT32 formatted) to the projector.
- 4 Power off the projector, then disconnect the power cable from the projector (important).
- 5 Reconnect the power cable, then turn on the projector.
- 6 Follow the on-screen instructions to complete the update.

## **Troubleshooting**

### **Power cycling**

If a problem occurs that cannot be corrected with the instructions in this user manual, follow the steps given here.

- 1 Turn the projector off.
- 2 Wait at least ten seconds.
- 3 Turn the projector on again by holding down for 1 second.
- 4 If the problem persists, please contact our technical service centre or your dealer.

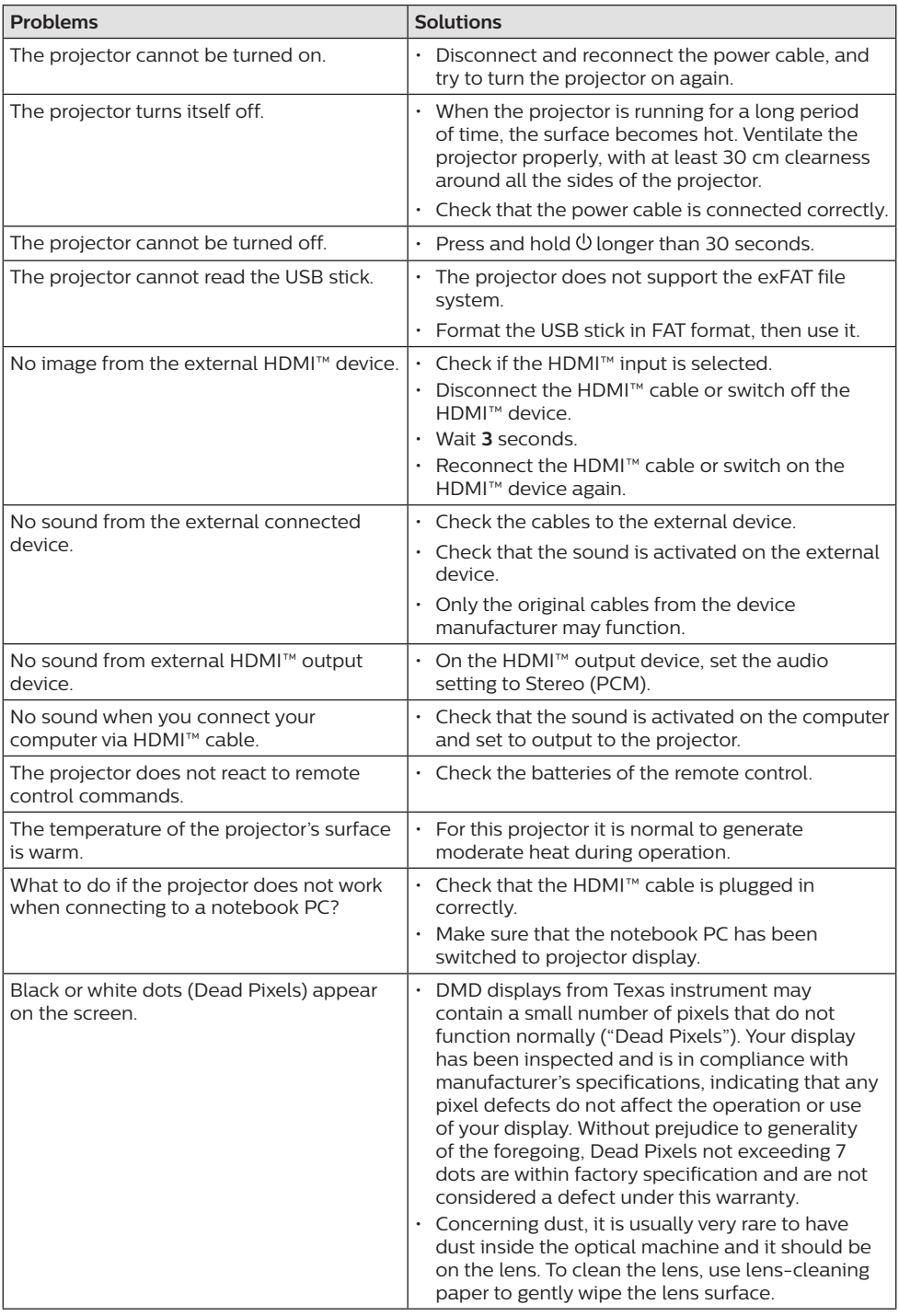

## <span id="page-21-0"></span>**9 Appendix**

## <span id="page-21-1"></span>**Technical data**

#### **Technology/optical**

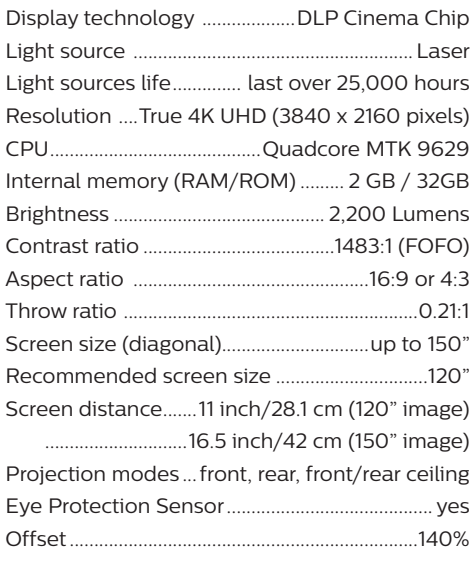

#### **Image**

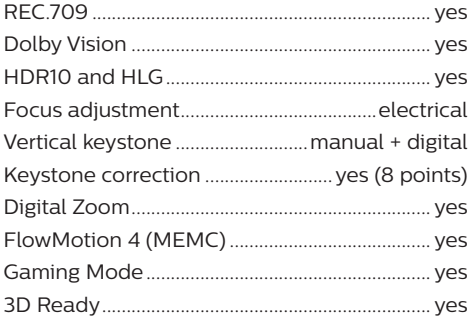

#### **Sound**

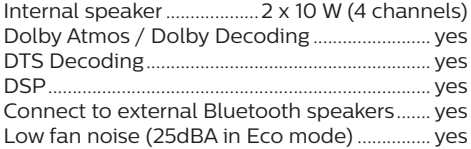

#### **Operating system**

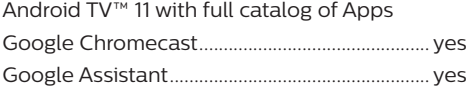

#### **Connection**

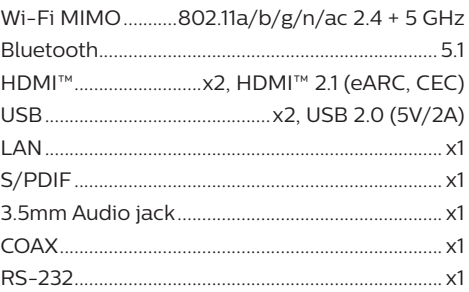

#### **Power source**

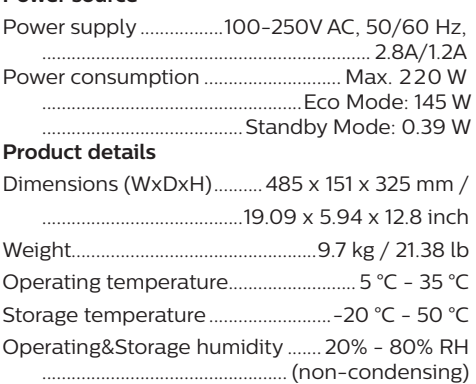

#### **Package content**

- Projector (SCN550/INT)
- Remote control with 2x AAA battery
- Lifting screws x 4
- Quick start guide & warranty card
- Power cable (US, UK, EU, AUS)

## <span id="page-22-0"></span>**CE statement**

- The product shall only be connected to a USB interface of version USB 2.0 or higher.
- Adapter shall be installed near the equipment and shall be easily accessible.
- The operating temperature of the EUT can't exceed 35°C and shouldn't be lower than 5°C.
- The plug is considered as disconnect device of adapter.

# $\epsilon$

The Declaration of Compliance can be consulted on the site www.philips.com.

## **FCC statement**

#### **15.19 Labeling requirements.**

This device complies with part 15 of the FCC Rules. Operation is subject to the following two conditions: (1) This device may not cause harmful interference, and (2) this device must accept any interference received, including interference that may cause undesired operation.

#### **15.21 Information to the user.**

Any changes or modifications not expressly approved by the party responsible for compliance could void the user's authority to operate the equipment.

#### **15.105 Information to user.**

This equipment has been tested and found to comply with the limits for a Class B digital device, pursuant to Part 15 of the FCC Rules. These limits are designed to provide reasonable protection against harmful interference in a residential installation. This equipment generates, uses and can radiate radio frequency energy and, if not installed and used in accordance with the instructions, may cause harmful interference to radio communications. However, there is no guarantee that interference will not occur in a particular installation. If this equipment does cause harmful interference to radio or television reception, which can be determined by turning the equipment off and on, the user is encouraged to try to correct the interference by one or more of the following measures:

- Reorient or relocate the receiving antenna.
- Increase the separation between the equipment and receiver.
- Connect the equipment into an outlet on a circuit different from that to which the receiver is connected.
- Consult the dealer or an experienced radio/ TV technician for help.

FCC ID: 2ASRT-SCN550

## **Canada regulatory compliance**

This device complies with Industry Canada CAN ICES-3 (B)/NMB-3(B)

**RSS-Gen & RSS-247 statement:** This device complies with Industry Canada RSS standard(s).

Operation is subject to the following two conditions:

- 1 This device may not cause interference, and
- 2 This device must accept any interference, including interference that may cause undesired operation of the device.

## **Other notice**

Preservation of the environment as part of a sustainable development plan is an essential concern of Screeneo Innovation SA. The desire of Screeneo Innovation SA is to operate systems respecting the environment and consequently it has decided to integrate environmental performances in the life cycle of these products, from manufacturing to commissioning use and elimination.

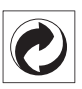

**Packaging:** The presence of the logo (green dot) means that a contribution is paid to an approved national organisation to improve package recovery and recycling infrastructures. Please respect the sorting rules set up locally for this kind of waste.

**Batteries:** If your product contains batteries, they must be disposed of at an appropriate collection point.

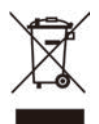

**Product:** The crossed-out waste bin symbol on the product means that the product belongs to the family of electrical and electronic equipment. In this respect, the European regulations ask you to dispose of it selectively:

- At sales points in the event of the purchase of similar equipment.
- At the collection points made available to you locally (drop-off centre, selective collection, etc.).

In this way you can participate in the reuse and upgrading of Electrical and Electronic Equipment Waste, which can have an effect on the environment and human health.

The paper and cardboard packaging used can be disposed of as recyclable paper. Have the plastic wrapping recycled or dispose of it in the non-recyclable waste, depending on the requirements in your country.

**Trademarks:** The mentioned references in this manual are trademarks of the respective companies. The lack of the trademarks ® and ™ does not justify the assumption that these dedicated terminologies are free trademarks. Other product names used herein are for identification purposes only and may be trademarks of their respective owners. Screeneo Innovation SA disclaims any and all rights in those marks.

Neither Screeneo Innovation SA nor its affiliates shall be liable to the purchaser of this product or third parties for damages, losses, costs, or expense s incurred by the purchaser or third parties as a result of accident, misuse, or abuse of this product or unauthorised modifications, repairs, or alterations to this product, or failure to strictly comply with Screeneo Innovation SA operating and maintenance instructions.

Screeneo Innovation SA shall not be liable for any damages or problems arising from the use of any options or any consumable materials other than those designated as original Screeneo Innovation SA/PHILIPS products or Screeneo Innovation SA/PHILIPS approved products.

Screeneo Innovation SA shall not be held liable for any damage resulting from electromagnetic interference that occurs from the use of any interface cables other than those designated as Screeneo Innovation SA/PHILIPS products.

All rights reserved. No part of this publication may be reproduced, stored in a retrieval system or transmitted in any form or by any means, electronic, mechanical, photocopying, recording, or otherwise, without the prior written permission of Screeneo Innovation SA. The information contained herein is designed only for use with this product. Screeneo Innovation SA. is not responsible for any use of this information as applied to other devices.

This user manual is a document that does not represent a contract.

Errors, printing errors and changes are reserved.

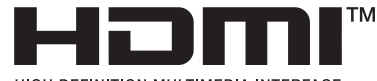

**HIGH-DEFINITION MULTIMEDIA INTERFACE** 

The terms HDMI, HDMI High-Definition Multimedia Interface, HDMI trade dress and the HDMI Logos are trademarks or registered trademarks of HDMI Licensing Administrator, Inc.

**DEDolby** VISION ATMOS

androidty

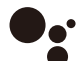

Google Assistant

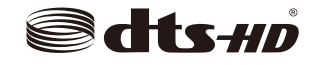

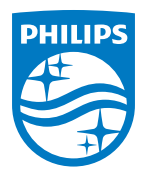

#### **Screeneo Innovation SA**

Route de Lully 5c - 1131 Tolochenaz - Switzerland

Philips and the Philips Shield Emblem are registered trademarks of Koninklijke Philips N.V. and are used under license. Screeneo Innovation SA is the warrantor in relation to the product with which this booklet was packaged.